# Self Service Application

Instalační manuál

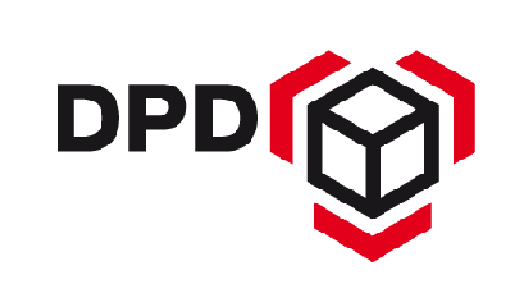

## **Self Service Application**

Instalační manuál

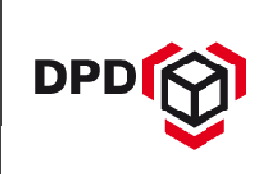

#### **OBSAH**

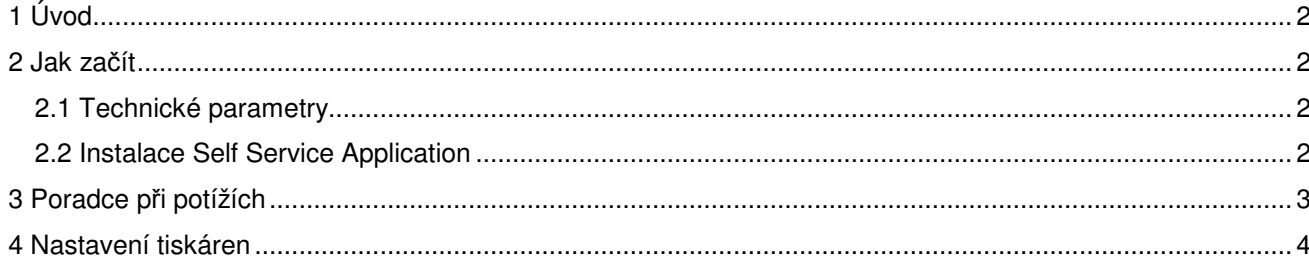

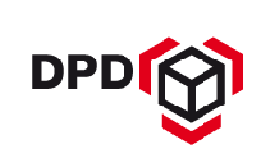

#### 1 ÚVOD

Self Service Application dále jen SSA je program společnosti DPD umožňující tisk balíkových štítků a další související funkce nutné k zajištění správného procesu přepravy. V tomto manuálu naleznete návod, jak program instalovat a nastavit. V případě dalších dotazů se můžete obracet na e-mail mojedpd@dpd.cz.

### 2 JAK ZAČÍT

#### 2.1 Technické parametry

Minimální technické požadavky pro používání programu jsou:

- **Windows XP nebo novější verze Windows**
- **Internetové připojení**
- 250 MB volného místa
- **Nastavení tiskárny pro tisk štítků a soupisek**

Před samotnou instalací SSA zkontrolujte vlastnosti Vašeho počítače.

#### 2.2 Instalace Self Service Application

Před samotnou instalací programu je nezbytné nainstalovat všechny související komponenty, které nejsou v PC nainstalované. Bez těchto komponent nebude systém správně fungovat. Některé z podpůrných programů jsou k dispozici samostatně pro 32-bit (x86) a pro 64-bit (x64) verzi operačního systému. Ujistěte se, jaký operační systém Váš počítač nainstalován a zvolte odpovídající verzi programu.

Následující programy byste měli instalovat v tomto pořadí

- .Net Framework 2.0
	- Požadována verze .Net Framework 2.0 a vyšší
- **Windows Installer 3.1**
- Crystal Reports Basic
	- K dispozici je verze pro 32bit (x86) nebo pro 64bit (x64)
- SQLite
	- K dispozici je verze pro 32bit (x86) nebo pro 64bit (x64)
- DPD Font Installer

Pokud jsou všechny komponenty v PC nainstalované, můžete přejít k samotné instalaci programu. Pro instalaci zvolte odpovídající verzi dle vašeho operačního systému. Program SSA je stažen do složky Downloads. Program i jeho složka s databází bude uložen na ploše aktuálního PC.

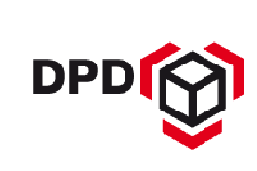

## 3 PORADCE PŘI POTÍŽÍCH

Během SSA instalace může dojít k zobrazení chybových hlášek, které jsou vysvětleny níže:

1. Aktualizace se nezdařila

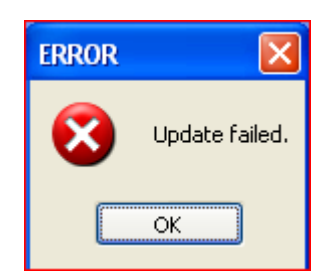

2. Není možné se připojit ke vzdálenému serveru

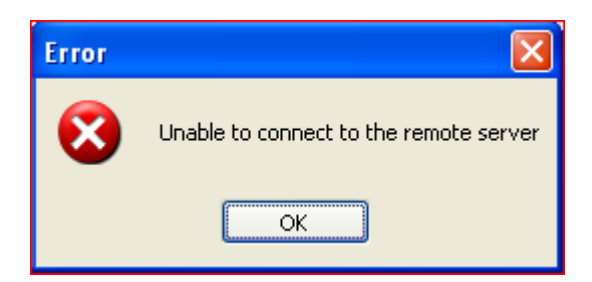

3. Došlo k chybě při instalaci:

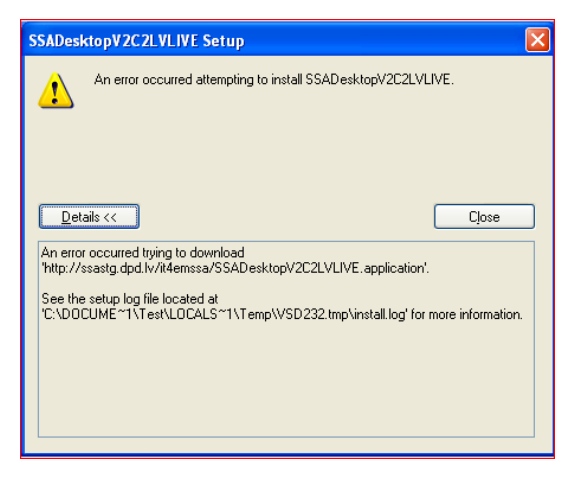

4. Nelze spustit aplikaci:

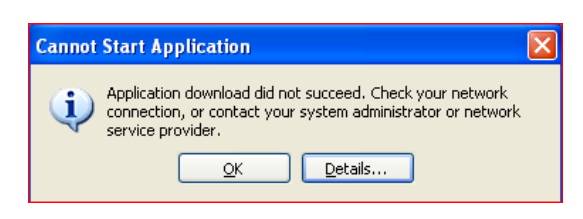

Firewall nebo jiný antivirový program mohou blokovat instalování aplikace, případně může být problém internetovým připojením. Řešení problému je následující.

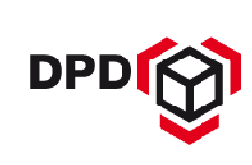

Nejprve zkontrolujte vaše internetové připojení, pokud je internetové připojení v pořádku, tak potom prosím kontaktujte Vaše IT oddělení, aby povolilo komunikaci aplikace SSA v pravidlech Vašeho firewallu nebo antivirového programu.

#### 4 NASTAVENÍ TISKÁREN

V menu Nastavení / Nastavení, záložka Konfigurace tiskárny je nutné upravit vlastnosti tisku. Pro instalaci jsou zde nastaveny hodnoty výchozí tiskárny Windows.

Na stejnou tiskárnu je možné tisknout štítky i reporty, v takovém případě je nutné pro tisk štítků použít listy A4 se čtyřmi samolepkami. Obsluhu lze ulehčit použitím těchto listů v samostatném podavači, pokud to tiskárna umožňuje, a příslušným nastavením použití podavače tiskárny v programu.

Rozdílné tiskárny je možné zvolit, pokud budou štítky tisknuty na speciální termotiskárně a reporty na jiné, běžné kancelářské tiskárně. Obvyklým typem používaným v DPD CZ je tiskárna Zebra GK420d.

Pro správný tisk je nutné nastavení tiskárny a programu:

- Ve vlastnostech tiskárny je nutné zvolit velikost papíru na Label 4"x 6"
- Např. Start Nastavení Tiskárny Zebra GK420d– Vlastnosti karta Obecné Předvolby tisku – Upřesnit

V programu SSA je nutné nastavit formát tisku:

- Menu Tiskárna Konfigurace tiskárny
- Název tiskárny: tiskárna, na kterou se bude tisknout.
- Formát štítku: pokud bude tisk probíhat na Zebra GK420d, musí se vybrat A2. V případě, že tisk probíhá na standardní tiskárně, tak se vybere formát A4.